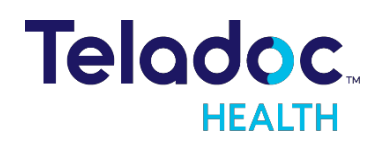

**TELADOC HEALTH**

# Guía de Visitas Virtuales Individuales

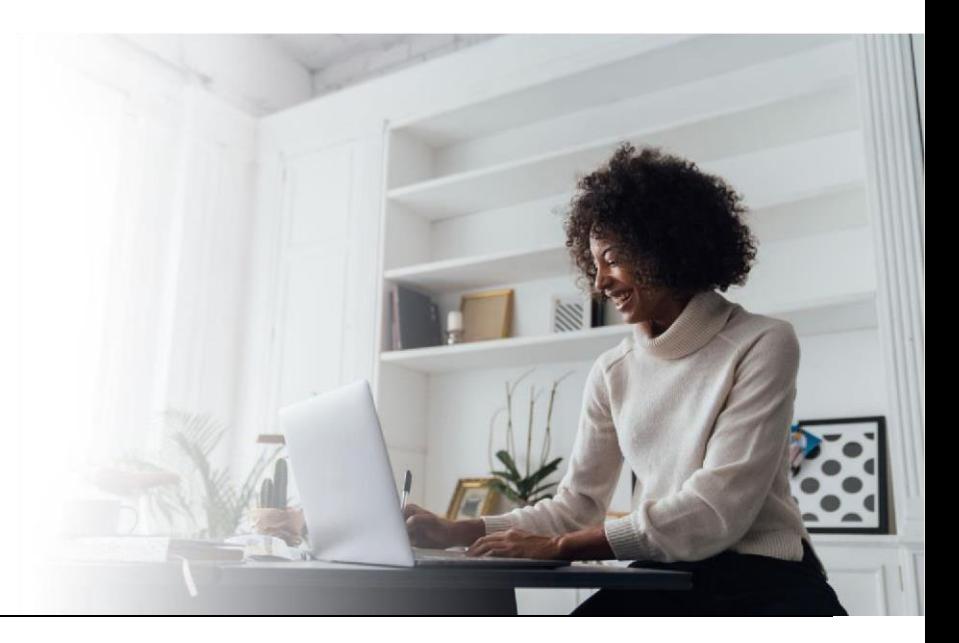

# **Centro de Asistencia Técnica**

Para todas las solicitudes y asuntos técnicos:

- Correo electrónico: [TAC@TeladocHealth.com](mailto:TAC@TeladocHealth.com)
- Teléfono: 877-484-9119
- [Chat](https://intouchhealth.com/support)

## **Prácticas Recomendadas para Pacientes y Dispositivos**

Realizar un diagnóstico previo a la visita programada

Reiniciar el dispositivo antes de la visita programada

Probar la velocidad de Internet

Asegurarse de que el navegador esté actualizado

# Preguntas frecuentes

## **Mi proveedor no puede verme ni escucharme. ¿Qué debo hacer?**

Asegúrese de que no hay ninguna X roja en los iconos de la cámara y el micrófono.

## **Mi proveedor sigue sin escucharme ni verme. ¿Qué debo hacer?**

Haga clic en el icono del engranaje ( ) y vea si puede seleccionar otra cámara u otro micrófono.

#### **Me han enviado de vuelta a la sala de espera. ¿Mi visita virtual ya finalizó?**

No. Su proveedor de salud lo puso en espera y volverá pronto.

## **¿Puedo recibir una llamada durante mi visita virtual?**

No. No acepte ni reciba llamadas o videollamadas porque podrían finalizar su visita virtual demasiado pronto.

## **Quiero finalizar mi visita virtual. ¿Cómo lo hago?**

Haga clic en el icono rojo en forma de teléfono  $\left( \bigodot \right)$  y luego haga clic en "End" (Finalizar).

## **¿Puedo usar otras aplicaciones durante mi visita virtual?**

No utilice ninguna otra aplicación que use la cámara o el micrófono, como Facebook, Zoom, FaceTime, Skype o Google Hangouts.

#### **Tengo problemas para hablar. ¿Cómo puedo comunicarme con mi proveedor?**

Haga clic en el icono del chat (**...**) para chatear con su proveedor de salud.

#### **¿Es obligatorio completar una encuesta después de la visita?**

No, pero le recomendamos que la complete.

## **¿Cómo puedo programar una visita virtual de seguimiento?**

Comuníquese con su proveedor de salud.

#### **¿Por qué es importante que mis navegadores estén actualizados?**

Teladoc Health y los navegadores de Internet están constantemente actualizando y mejorando las capacidades, la funcionalidad y la seguridad. Actualice sus navegadores para asegurarse de que puede utilizar las funciones más nuevas y de mayor calidad.

## **¿Qué sucede si el paciente tiene un navegador desactualizado?**

Aparecerá en la pantalla un mensaje emergente que le pedirá que actualice su navegador o que descargue la aplicación para poder realizar la sesión por video.

# **Prácticas recomendadas para su visita: paciente**

#### **Antes de la visita:**

- Actualice los navegadores y el sistema operativo.
- Use navegadores/aplicaciones compatibles.
- Active/habilite la cámara y el micrófono.
- Permita que el equipo acepte las "ventanas emergentes".
- Use el wifi para conectarse, no el servicio celular.
- Verifique los auriculares/el hardware externo.
- Si utiliza el teléfono móvil, póngalo en modo "no molestar".
- Encuentre un área tranquila y no conduzca mientras realiza la llamada.
- Busque buena iluminación.

#### **Mientras espera:**

- No salga de la página ni minimice la pantalla de la sala de espera o el navegador mientras espera.
- No atienda una llamada telefónica ni lea mensajes de texto mientras espera o durante la visita.
- No deje que se apague la pantalla del teléfono/dispositivo.
- Toque la pantalla tan pronto como la pantalla se oscurezca. Esto reinicia el temporizador para mantener la pantalla activa.
- Si debe abandonar la visita, toque "EXIT" (SALIR), no cierre la ventana del navegador.

#### **Durante la sesión:**

- No actualice la pantalla.
- No atienda una llamada ni lea mensajes de texto.
- No salga de la página.

## **¿Qué sucede si el paciente se va de la página o minimiza la pantalla mientras espera? ¿Finaliza la visita?**

- En la computadora: el paciente puede salir de la página (no cerrarla) sin finalizar la sesión. Sin embargo, es posible que el paciente pierda la noción del tiempo o no se entere cuando el proveedor ingrese a la llamada.
- En dispositivos móviles: salir de la página esencialmente mantendrá la sesión en modo "segundo plano". Este paciente se mostrará como ausente/retirado sin ser visto por el proveedor después de algún tiempo. Si el proveedor se une mientras el paciente no está, puede creer que el audio/video no funciona o que el paciente no puede unirse a la llamada. Cuando el paciente vuelva a la aplicación, la sesión le pedirá que se vuelva a conectar. Lo más recomendable es NO salir de la página, ya que se ha demostrado que esto causa problemas en el flujo de trabajo tanto para el paciente como para el proveedor.

#### **¿Qué sucede si el paciente atiene una llamada telefónica o responde un mensaje de texto durante la visita?**

- Antes de que se una el proveedor (en la sala de espera): se podría repetir la experiencia anterior; el sistema creerá que el paciente se ha alejado debido a que el teléfono móvil da prioridad a las llamadas telefónicas sobre todas las demás aplicaciones. Recomiende al paciente que ponga el teléfono en modo "no molestar" antes de comenzar la visita.
- Enviar mensaje de texto durante la visita con el proveedor: no afectará si el paciente no sale de la página para responder el mensaje.
- Atender una llamada telefónica durante la sesión: causa problemas de audio/video/conexión. Recomiende el modo "no molestar".

#### **¿Permitir las ventanas emergentes se refiere a la experiencia en computadoras de escritorio o en dispositivos móviles?**

- Dispositivos de escritorio y móviles
- Las organizaciones que utilizan aplicaciones necesitarán ver la ventana emergente para descargar la aplicación en la visita inicial.

#### **¿Qué sucede si el paciente actualiza la pantalla?**

Misma experiencia en dispositivos de escritorio y móviles:

- Visita programada en la que el médico no ha salido
- o El paciente vuelve a la pantalla de registro y luego vuelve a la sesión.
- Visita programada en la que el médico ha salido
	- o El paciente vuelve al registro y luego vuelve a la sala de espera.
	- o Si el proveedor terminó la sesión para todos, es posible que se les notifique o no (según la configuración de la sala de espera).
- Visita no programada
	- o El paciente vuelve al registro y debe volver a hacer el proceso de registro.

#### **¿Qué sucede si el paciente deja que se apague la pantalla? ¿Solo deben desbloquearla de nuevo?**

Hemos implementado una función que impide que el teléfono se suspenda; esto permite que el paciente permanezca en la sala de espera aunque "se vaya".

# **Prácticas recomendadas para su visita: proveedor**

#### **Antes de la visita:**

- Actualice los navegadores y el sistema operativo.
- Use navegadores/aplicaciones compatibles.
- Active/habilite la cámara y el micrófono.
- Permita que el equipo acepte las "ventanas emergentes".
- Use el wifi para conectarse, no el servicio celular.
- Cierre todas las aplicaciones que puedan generar conflictos con la cámara y el micrófono (Zoom, Skype, etc.)
- Verifique los auriculares/el hardware externo.
- Si utiliza el teléfono móvil, póngalo en modo "no molestar".
- Minimice el tiempo de espera del paciente.
- Encuentre un área tranquila y no conduzca mientras realiza la llamada.
- Busque buena iluminación.

#### **Mientras se conecta/durante la sesión:**

- No se una a la llamada antes que el paciente.
- No atienda una llamada durante la visita.
- No llame a al paciente al dispositivo desde el que está intentando unirse a la sesión de Telehealth.
- No actualice la página.
- Corte la llamada para todos una vez que haya terminado; no se limite a cerrar el navegador/la ventana/la aplicación.

## Centro de Recursos para Proveedores y Pacientes

Acceda a las prácticas recomendadas, guías útiles y otra información relevante para ofrecer o recibir la mejor atención virtual, visite este enlace:<https://intouchhealth.com/support/>

#### **Problemas Frecuentes de Audio y Video: mi navegador está bloqueando la cámara o el micrófono**

Revise la configuración de su navegador para asegurarse de que \*.visitnow.org tiene permiso para acceder a la cámara y el micrófono. Si está utilizando auriculares, asegúrese de que no esté silenciado.

#### **FIREFOX**

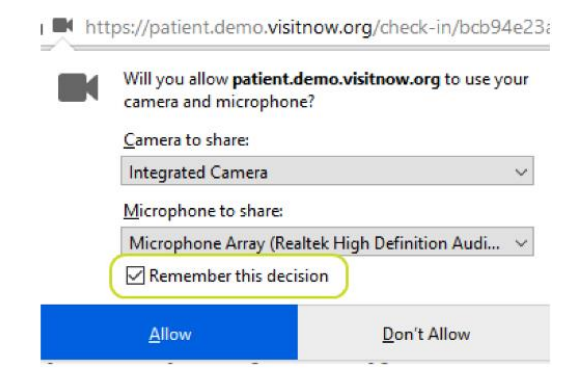

#### **CHROME**

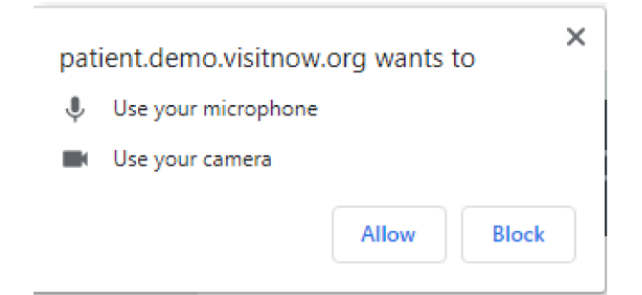

#### **SAFARI**

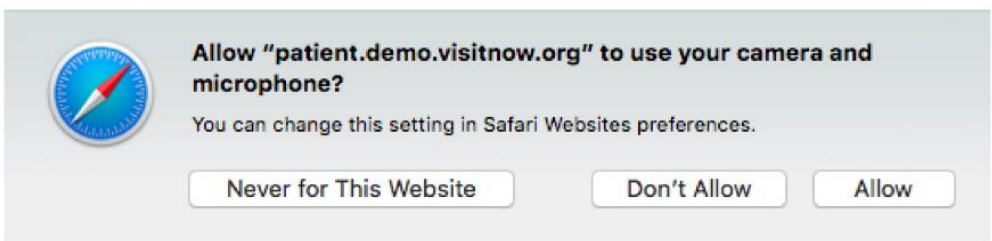

# **Solución de Problemas de Audio/Video para Chrome**

1. Si su profesional médico u otro participante dice que no puede verlo u oírlo durante una sesión de video, compruebe que puede verse a usted mismo en la miniatura del video y verifique los iconos del micrófono y la cámara en el lado derecho de la página para asegurarse de que están encendidos (sin la marca de la barra roja).

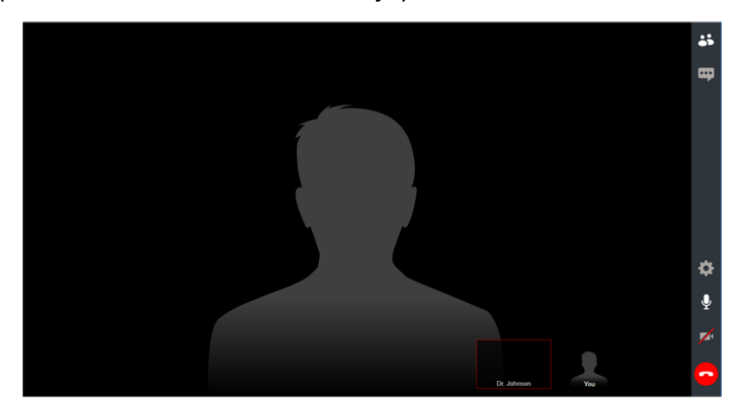

- 2. Si no puede verse en la miniatura o ve barras rojas sobre los iconos del micrófono o la cámara (como se indica arriba), haga clic en los iconos para asegurarse de que estén activados.
- 3. Si aparece un mensaje indicando que su navegador no tiene acceso al micrófono o a la cámara, siga estas instrucciones:

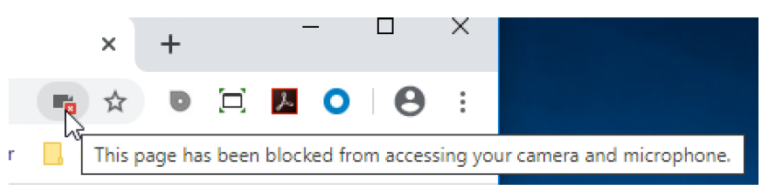

4. Haga clic en el icono del candado en la esquina superior izquierda.

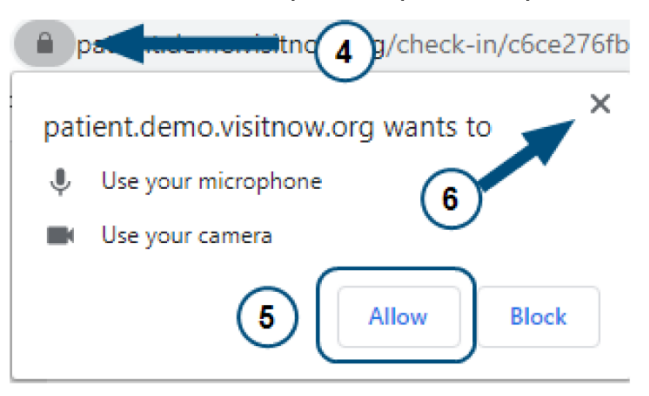

- 5. Haga clic en **"Allow" (Permitir)**.
- 6. Haga clic en la **X** para cerrar la ventana emergente y volver a la visita virtual.
- 7. Haga clic en el botón de actualizar.

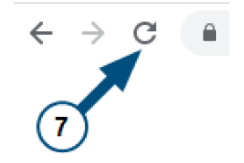

# **Solución de Problemas de Audio/Video para Firefox**

1. Si su profesional médico u otro participante dice que no puede verlo u oírlo durante una sesión de video, compruebe que puede verse a usted mismo en la miniatura del video y verifique los iconos del micrófono y la cámara en el lado derecho de la página para asegurarse de que están encendidos (sin la marca de la barra roja).

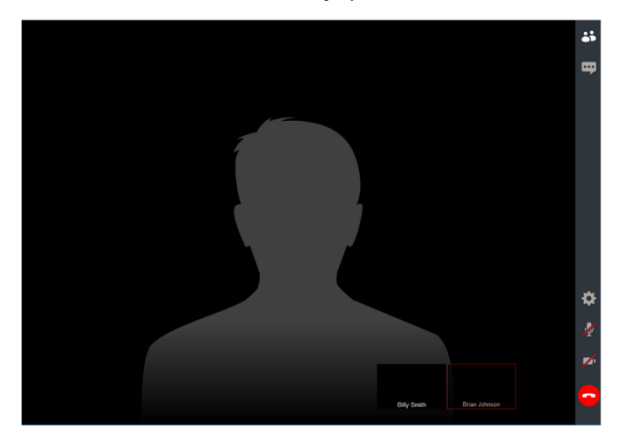

- 2. Si no puede verse en la miniatura o ve barras rojas sobre los iconos del micrófono o la cámara (como se indica arriba), haga clic en los iconos para asegurarse de que estén activados.
- 3. Si aparece un mensaje indicando que su navegador no tiene acceso al micrófono o a la cámara, siga estas instrucciones:

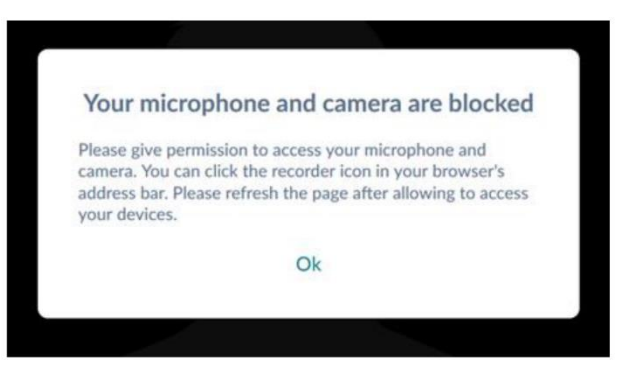

4. Haga clic en el icono de la cámara.

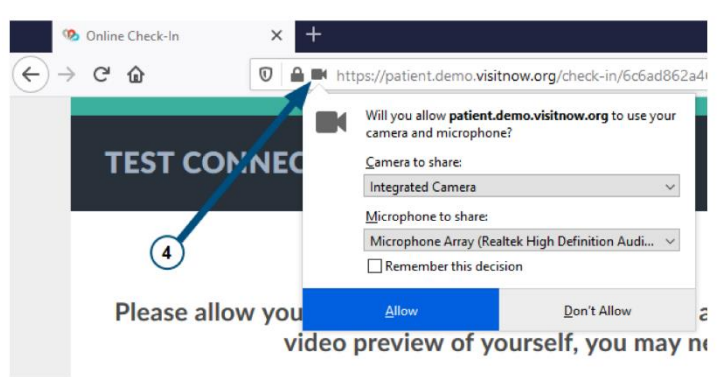

6. Seleccione **"Remember this decision" (Recordar esta decisión)** y haga clic en **"Allow" (Permitir)** para regresar a la visita virtual.

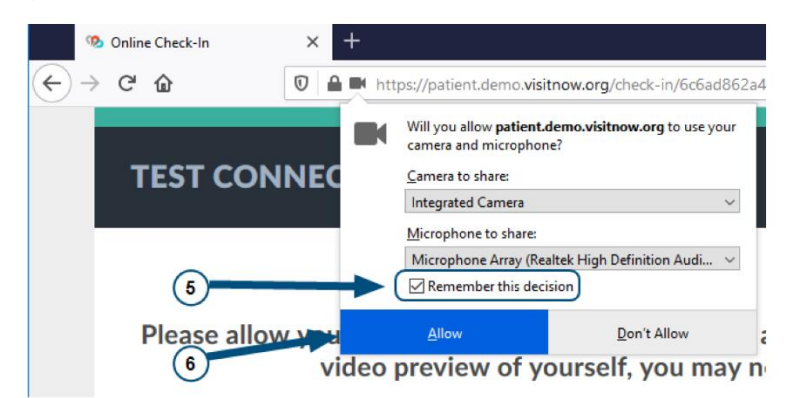

7. Haga clic en el botón de actualizar.

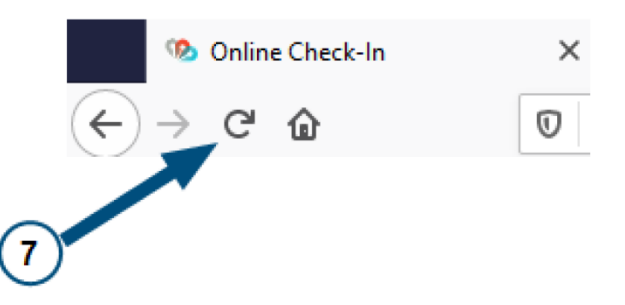

- 8. Haga clic en los iconos de la cámara y del micrófono situados en la parte derecha de la visita virtual y asegúrese de que las barras rojas desaparezcan y de que pueda verse en la miniatura de la parte inferior de la página.
- 9. Ya está todo listo para la sesión de video con su profesional médico.

## **Solución Avanzada de Problemas para Firefox**

Si aún tiene problemas con el audio o la conexión de video, siga estos pasos.

1. Haga clic en las tres líneas horizontales en la esquina superior derecha de la ventana del navegador y seleccione **"Options" (Opciones)**.

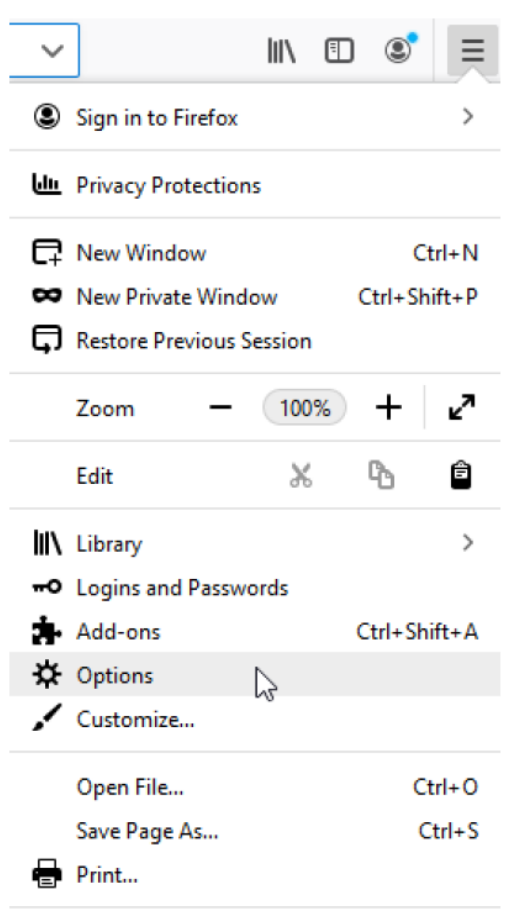

2. En la barra lateral izquierda, seleccione **"Privacy & Security" (Seguridad y privacidad)**.

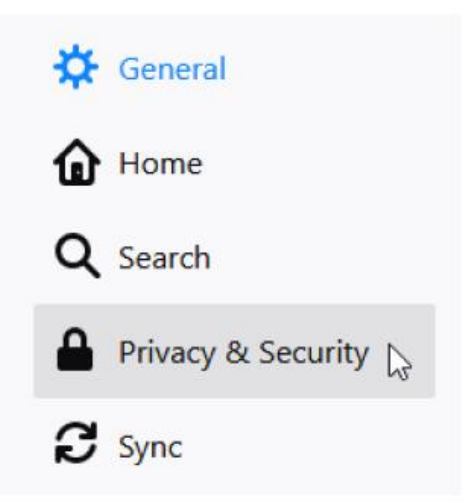

3. Haga clic en **"Settings" (Configuración)** en la fila de Micrófono o Cámara, según corresponda.

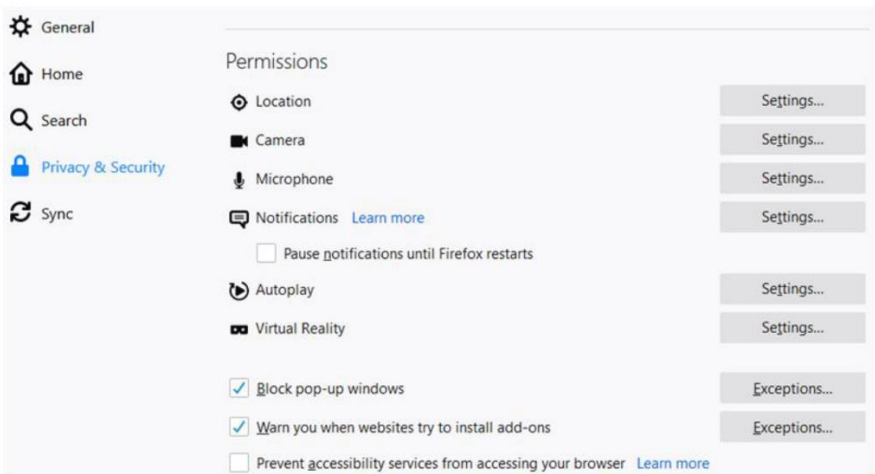

4. Si tiene problemas de audio y video, asegúrese de haber seleccionado **"Allow" (Permitir)**  para la URL utilizada para sus visitas virtuales.

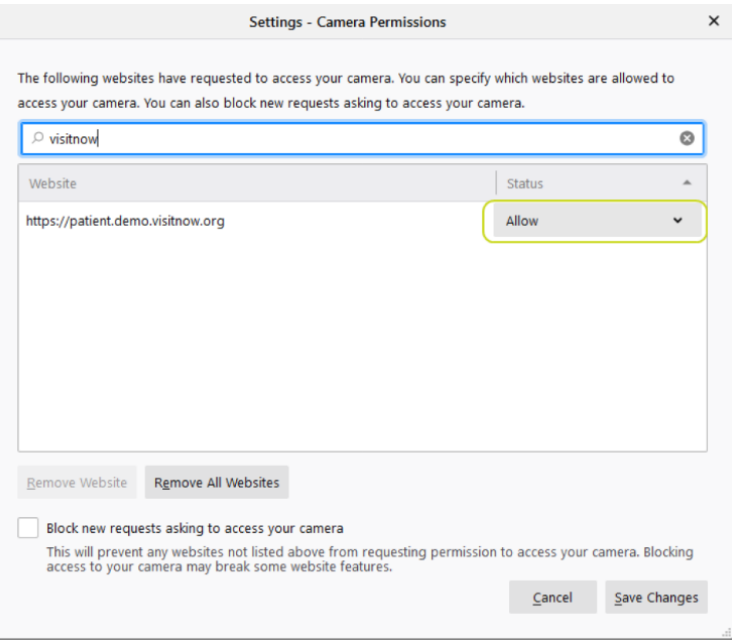

Si aún tiene problemas de audio, de video o de ambos, asegúrese de que está utilizando la última versión de Firefox.

# **Solución de Problemas de Audio/Video para Safari**

1. Si su profesional médico u otro participante dice que no puede verlo u oírlo durante una sesión de video, compruebe que puede verse a usted mismo en la miniatura del video y verifique los iconos del micrófono y la cámara en el lado derecho de la página para asegurarse de que están encendidos (sin la marca de la barra roja).

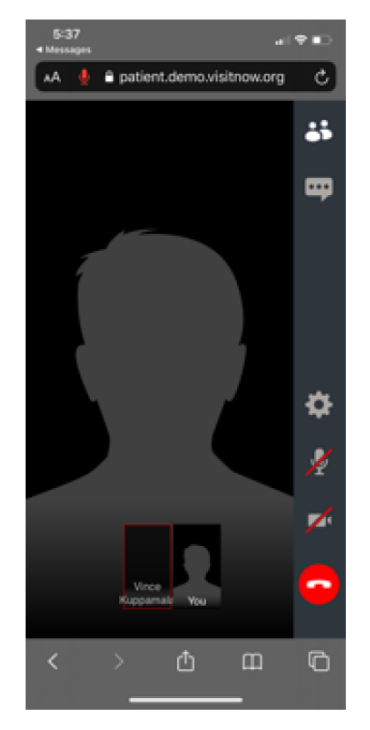

- 2. Si no puede verse en la miniatura o ve barras rojas sobre los iconos del micrófono o la cámara (como se indica arriba), deberá hacer clic en los iconos para asegurarse de que estén activados.
- 3. Si aparece un mensaje indicando que su navegador no tiene acceso al micrófono o a la cámara, siga estas instrucciones:

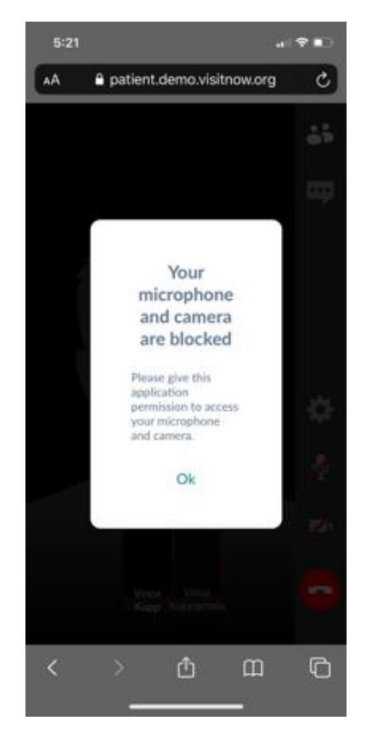

4. Haga clic en el icono con las letras "AA" en la parte superior de la pantalla y luego en **"Website Settings" (Configuración del sitio web)**.

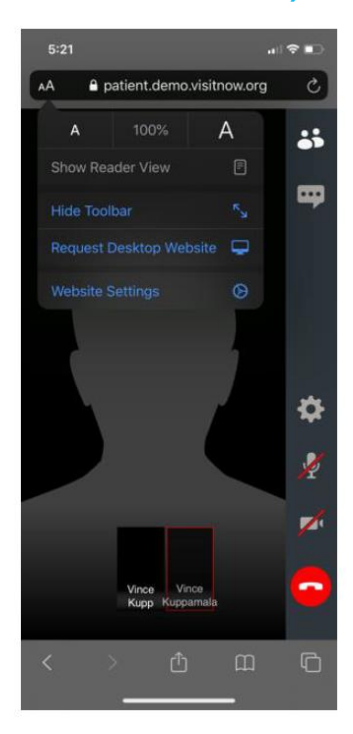

5. En la sección de "Camera" (Cámara), verifique que la opción **"Allow" (Permitir)** esté seleccionada.

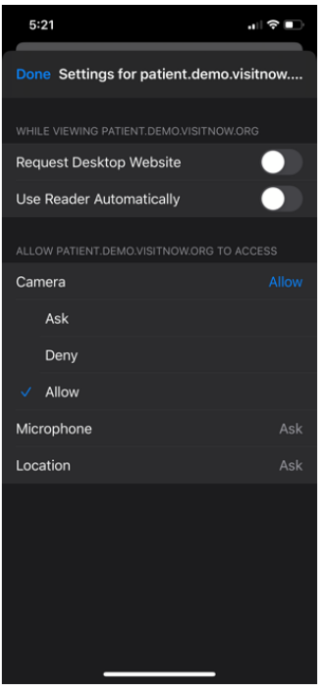

6. En la sección de "Microphone" (Micrófono), verifique que la opción **"Allow" (Permitir)** esté seleccionada.

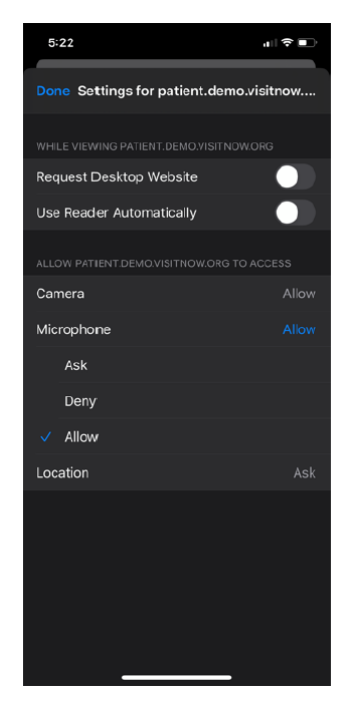

- 7. Para volver a la visita virtual, haga clic en **"Done" (Listo)** en la parte superior izquierda.
- 8. Haga clic en el botón de actualizar.

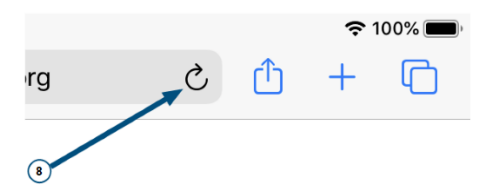

- 9. Haga clic en los iconos de la cámara y del micrófono situados en la parte derecha de la visita virtual y asegúrese de que las barras rojas desaparezcan y de que pueda verse en la miniatura de la parte inferior de la página.
- 10. Ya está todo listo para la sesión de video con su profesional médico.

© 2021 Teladoc Health, Inc. Todos los derechos reservados. 13 necesidades de atención virtual de consumidores y profesionales de la salud. **Sobre Teladoc Health:** Teladoc Health está transformando la experiencia de atención médica y ayudando a las personas de todo el mundo a llevar una vida más saludable. Reconocida como líder mundial en atención virtual integral, Teladoc Health cuenta con más de una década de experiencia y conocimientos impulsados por datos para satisfacer las crecientes

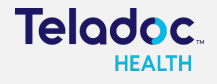

© 2021 Teladoc Health, Inc. Todos los derechos reservados.